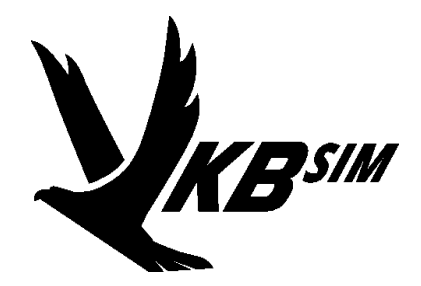

# **WIZZO**

**GLADIATOR JOYSTICK CONFIGURATION UTILITY**

**QUICKSTART GUIDE**

**V 1.0 07.09.2016**

**©2016 VKB. All Rights Reserved. Written by Victorus / Edited by Jason Williams**

# **Table of Contents**

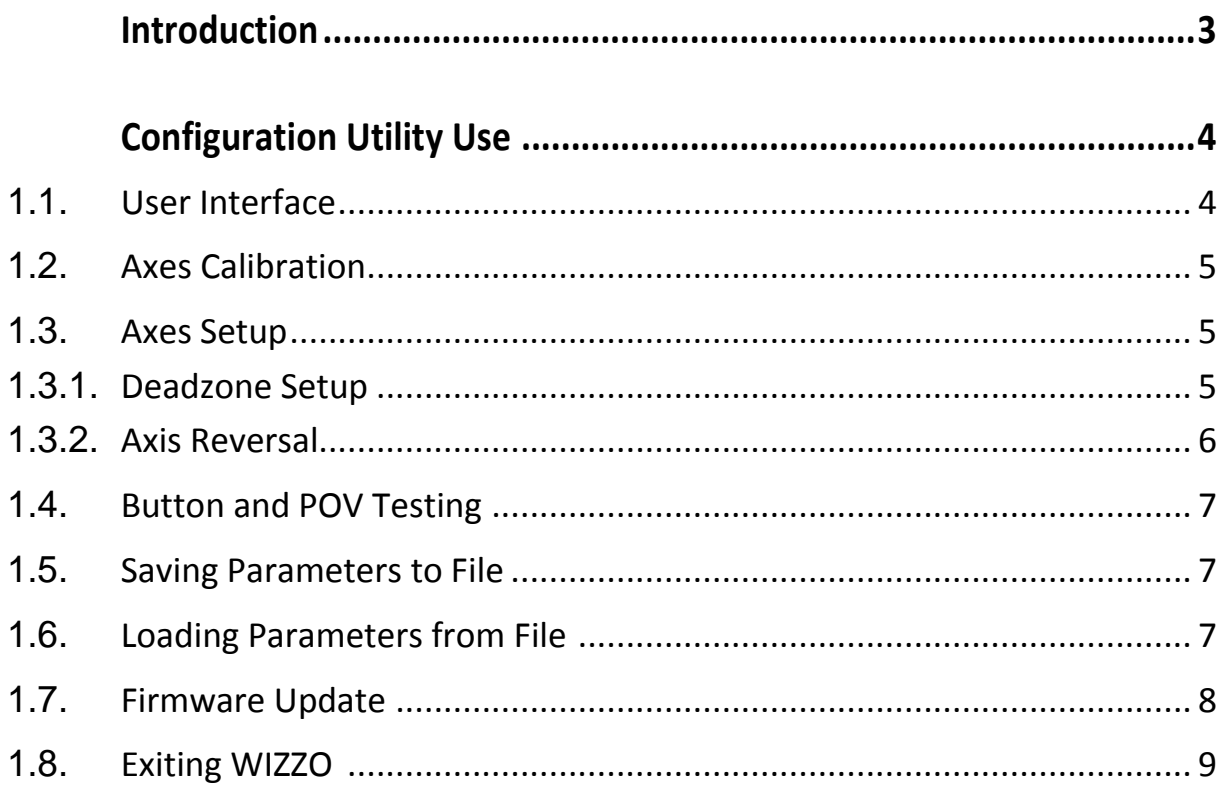

# **Introduction**

WIZZO is a configuration utility (wizzo.exe) intended to customize your Gladiator joystick settings. When using WIZZO you can perform the following functions:

- Axes Calibration
- Axes Deadzones Setup
- Saving New Parameters to Controller
- Testing Buttons and POV
- Save and Load User Profiles
- Firmware upgrade

The latest versions of all VKB software such as the WIZZO Utility, Firmware Files and Firmware Upgrade Tool *Zbootloader.exe* can be found on the official VKB website located at: <http://vkb-sim.pro/support/software/> or the Stratojet website a[t http://www.gostratojet.com/Downloads.](http://www.gostratojet.com/Downloads)

# **1. Configuration Utility Use**

# <span id="page-3-0"></span>**1.1. User Interface**

<span id="page-3-1"></span>When you start WIZZO this window will appear. See Fig. [1.](#page-3-1)1 below.

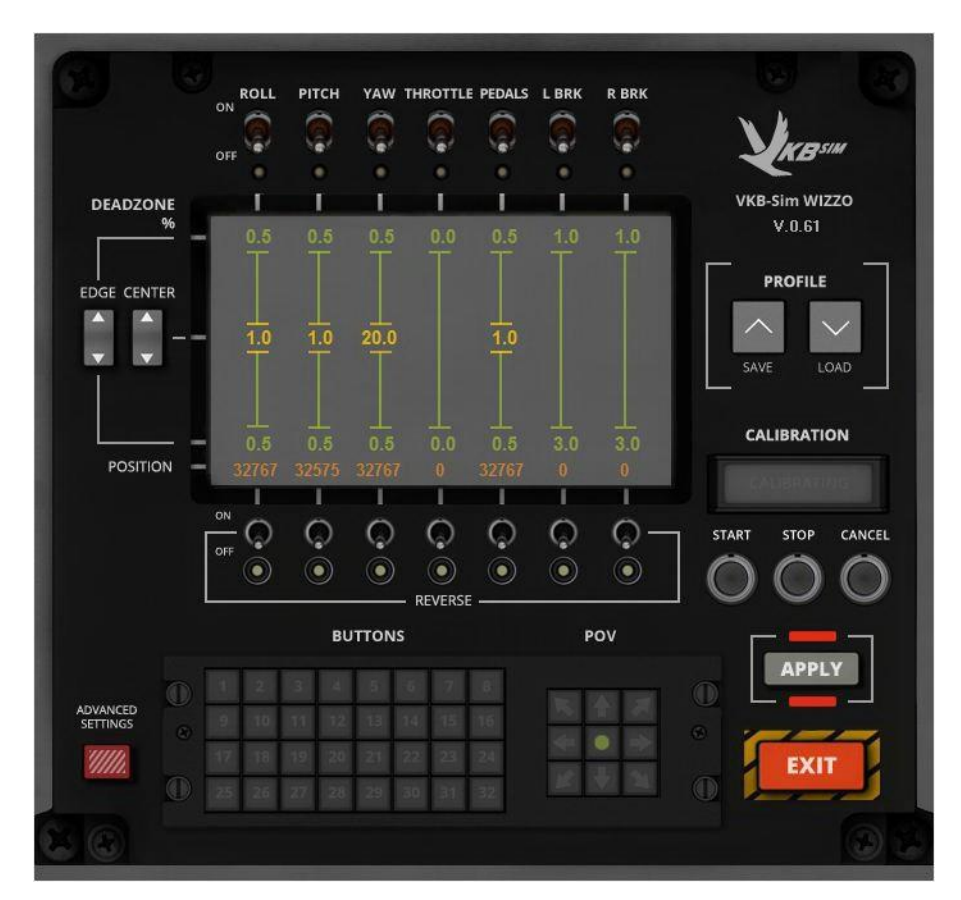

Fig. 1.1

<span id="page-3-2"></span>Warning: If the joystick is not connected to your PC you will see warning message. See Fig. [1.](#page-3-2)2 below.

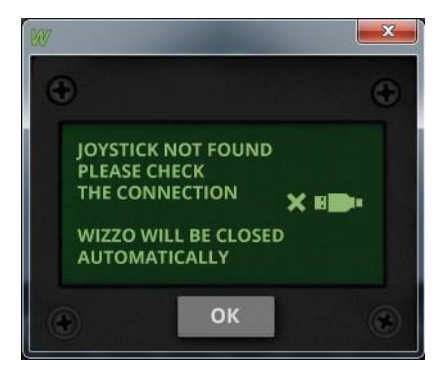

Fig. 1.2

## <span id="page-4-0"></span>**1.2. Axes Calibration**

To calibrate joystick axes do the following actions.

1. Push **Start** button.

**NOTE:** You will see flashing CALIBRATING indicator.

- 2. Move all axesto their extreme positions. Roll, Pitch, Yaw and Throttle
- 3. Push **Stop** button to finish calibration.

If for some reason you want to cancel calibration without saving results, push **Cancel** button.

### <span id="page-4-2"></span><span id="page-4-1"></span>**1.3. Axes Setup**

#### **1.3.1. Deadzones Setup**

The row of toggles at the top of WIZZO window allows you to select axes that will be tuned. Turn on toggles with names of axes you want to set up. See Fig. 1.3 below.

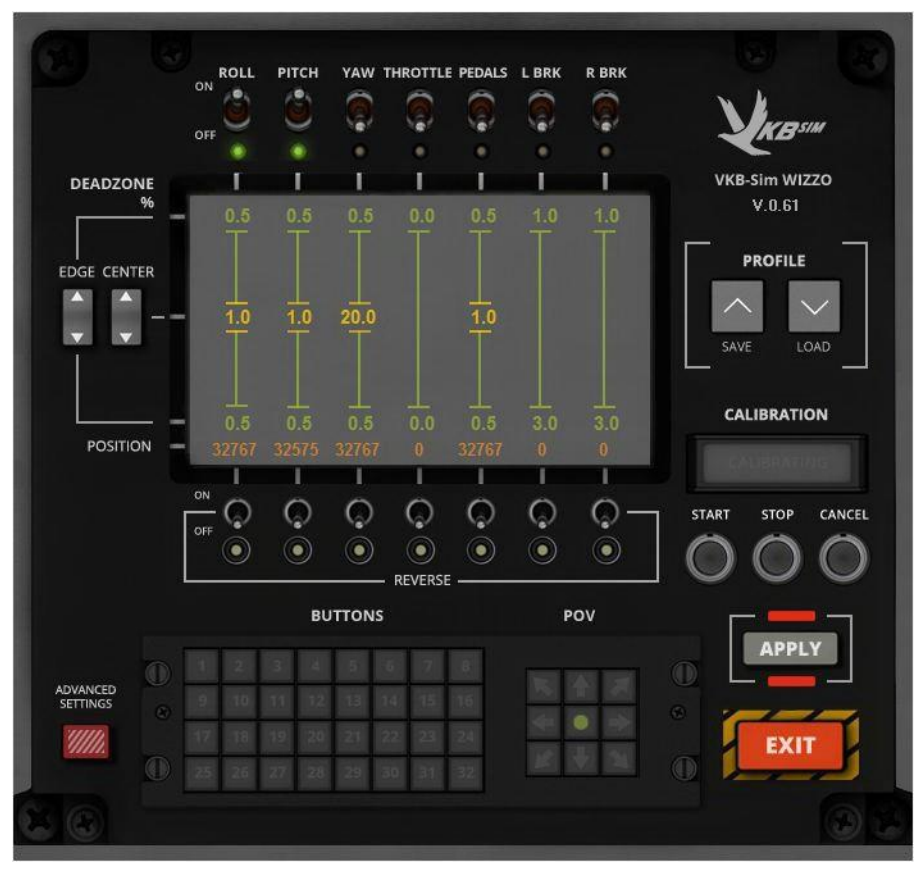

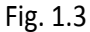

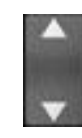

Push the Up or Down arrows to increase or decrease the size of the deadzone size for the selected axis. You can set the deadzone for both the center of the axis range or the outer edges. Deadzones at the edges will be symmetrical; their sizes will be changed simultaneously.

**APPLY** 

After you finish making youradjustments push the Apply button to save new parameters to joystick memory.

**NOTE:** You must push this button every time you have made any changes to joystick parameters.

<span id="page-5-1"></span>After you push the **Apply** button new message appears. See Fig. [1.](#page-5-1)4 below.

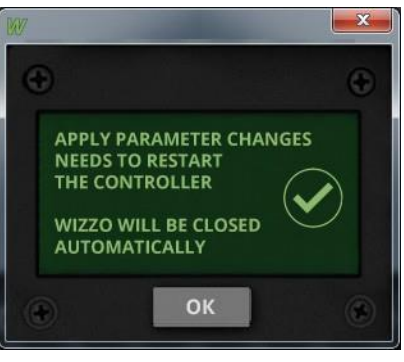

Fig. 1.4

WIZZO will then close and restart automatically. This is normal.

#### <span id="page-5-0"></span>**1.3.2. Reverse Axes**

<span id="page-5-2"></span>If you want reverse the direction of an axis simply turn on the toggle with the name of the axis you want to reverse. See Fig. [1.](#page-5-2)5 below.

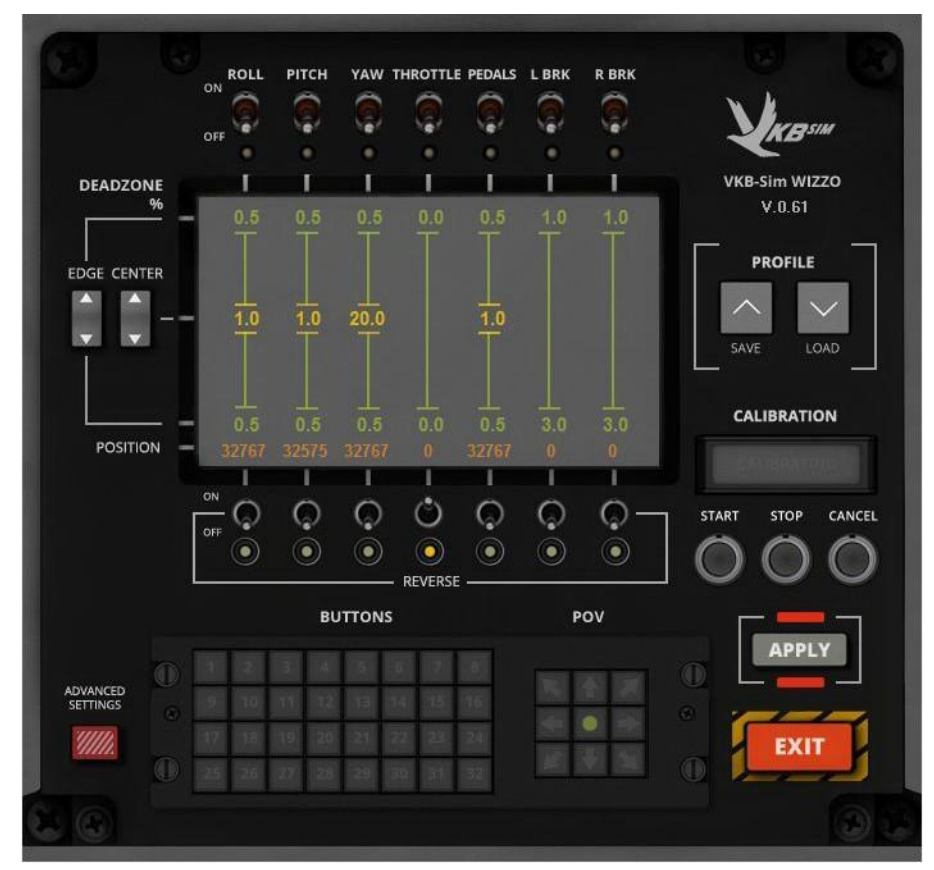

Fig. 1.5

# **1.4. Buttons and POV Testing**

You can test all buttons of the joystick and all directions of the POV Hat-Switch. To do so, press any button. A cell in the **Buttons** group will illuminate with a number corresponding to the button you pressed. Press the POV Hat-Switch in all directions and you will see flashing arrows in the **POV** group. See Fig. [1.](#page-6-2)6 below.

<span id="page-6-2"></span>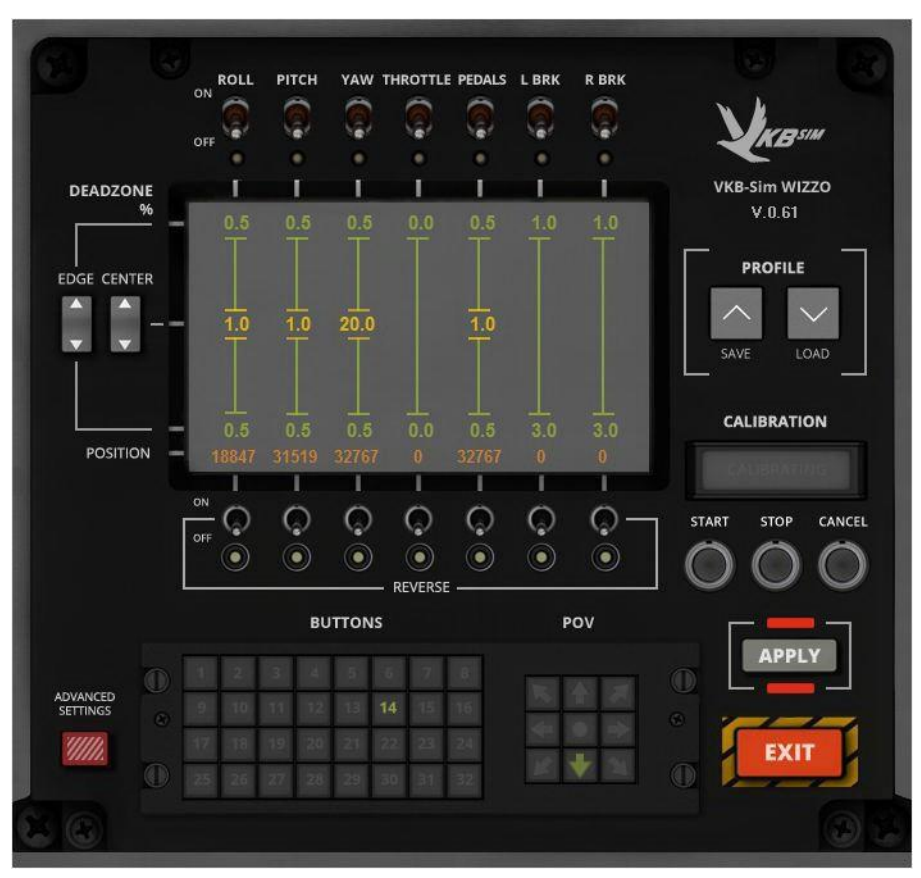

Fig. 1.6

#### <span id="page-6-0"></span>**1.5. Saving parameters to file**

If you are an experienced user and want to get maximum benefit from your joystick, you will thoroughly tune it. Saving your current settings into a profile file must be the rule. For example if you will upgrade the firmware, all your settings will be lost, because thecontroller will be reset to default conditions. The **Save** button in the **Profile** group allows you to save your settings to a file. After you press this button, choose the folder where you want to save it and create a file name in the standard Windows dialog window. By default the configuration file name extension is .*cfg*. Do not change the extension.

#### <span id="page-6-1"></span>**1.6. Loading parameters from file**

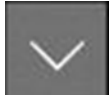

If you have saved joystick settings into a file using the **Save** button you can then load them into the controller memory again and again. To do so, simply press the **Load** button. Open the folder and select the configuration file with the extension *.cfg* in the standard Windows dialog window.

After that you will see the joystick settings loaded from the file in the WIZZO window. However, you must press the **Apply** button to get them to stick.

### <span id="page-7-0"></span>**1.7. Firmware Update**

Before you begin to update the controller's firmware, download the archived firmware upgrade utility *ZBootloader-C.rar* and latest firmware file from the VKB site and unpack the downloaded archives into the same folder as the *wizzo.exe*.

To upgrade the firmware take the following steps.

<span id="page-7-1"></span>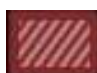

1. Press the **Advanced Settings** button.

2. Pressthe **Bootloader** button in the new window. See Fig. [1.](#page-7-1)7 below.

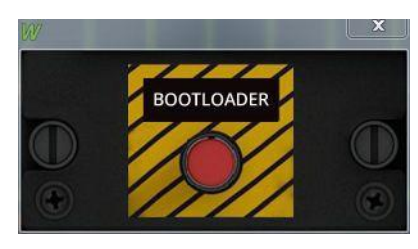

Fig. 1.7

You will see firmware upgrade utility window appear. See Fig. 1.8 below.

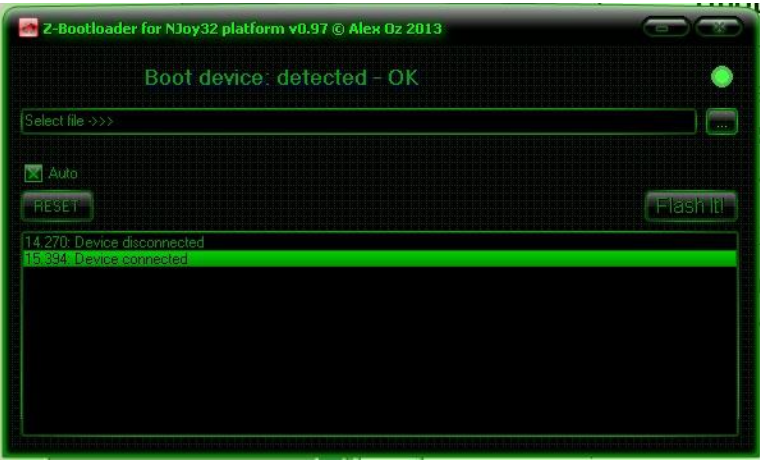

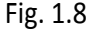

**NOTE:** When *ZBootloader-C* runs, the WIZZO window will be closed automatically. If for any reason it does not close, close it manually. WIZZO and *ZBootloader-C* must NOT run simultaneously!

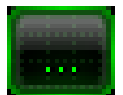

3. Press the **Browse** button and select the firmware file. You will see its name in the standard Windows dialog.

4. Press the **Flash It!** Button.

Some messages will appear in utility window. After a successful update, the utility window will be closed automatically. WIZZO will restart automatically. You will see device name with new version number in the WIZZO window.

**NOTE:** Some versions of the firmware reset controller parameters to default values. If you have made custom settings, save your profile to file first. After a firmware update you can load your custom profile again. (See sections [1.5](#page-6-0) and 1.6 above)

# <span id="page-8-0"></span>**1.8. Exiting WIZZO**

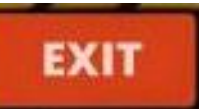

After you have finished making adjustments to your joystick and saved your new settings into its memory, you do not need WIZZO to stay running. So you may close the WIZZO window by pressing the **Exit** button.

**NOTE:** If you will be connecting your joystick to another computer you do not need to set it up again. Remember, all the settings you chose have been saved to the joysticks onboard memory. Just plug and play!